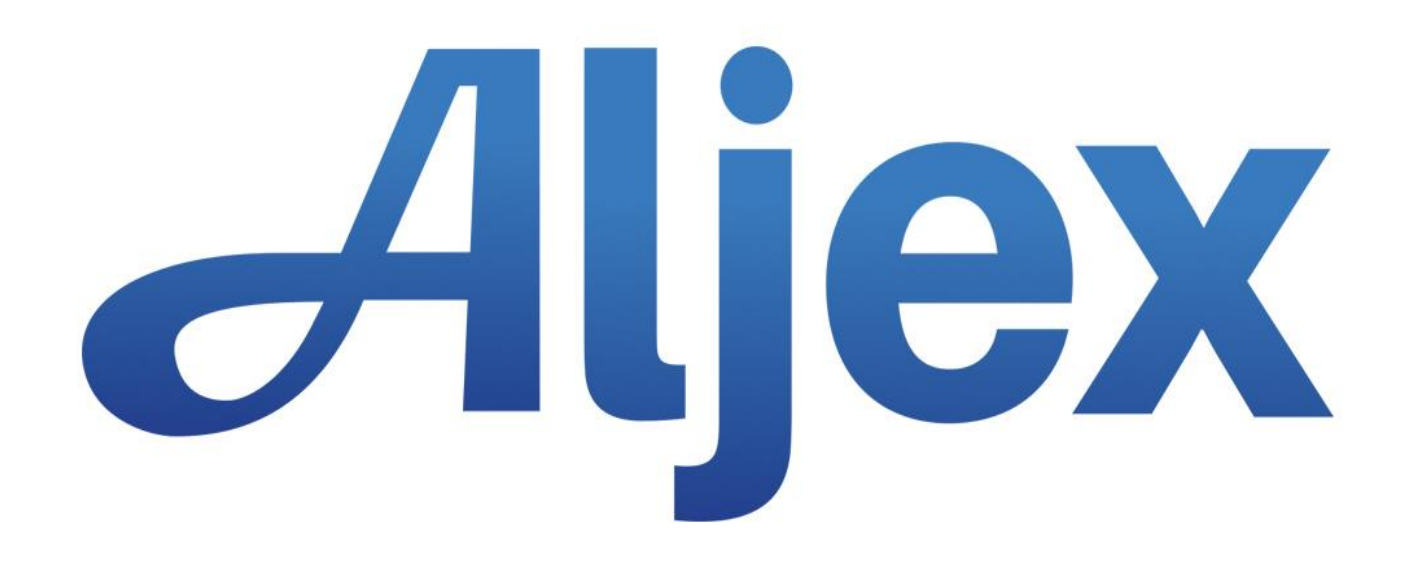

# **Analytics**

Version 1.0 Last Updated March, 2017

## **Table of Contents**

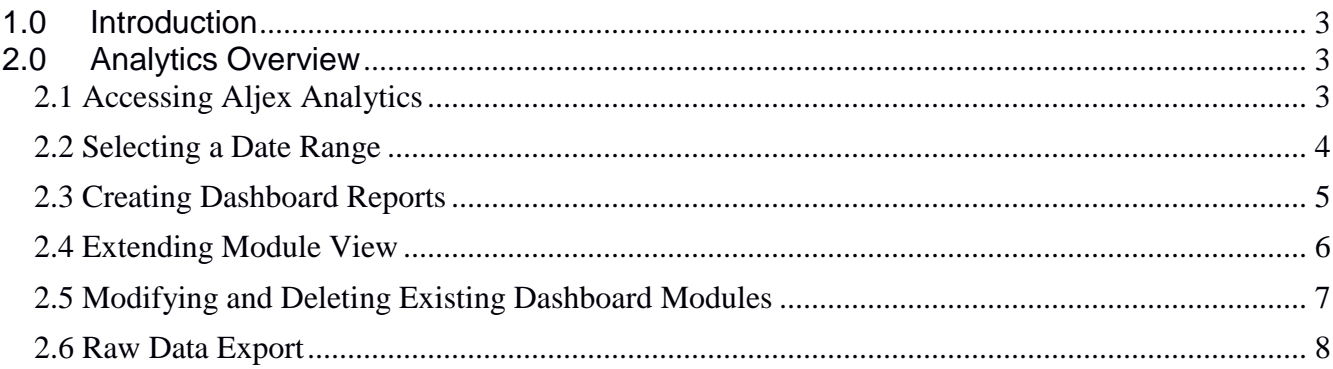

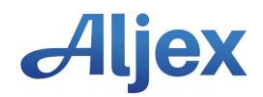

## <span id="page-2-0"></span>**1.0 Introduction**

Aljex users can now create a dashboard to analyze data metrics across selected time periods. Aljex Analytics provides a visual interface to create a chart or graph across a range of metrics including:

- Sales Rep
- Customer
- Office
- Ship Type
- Carrier

The dimensions to analyze the metrics are:

- Revenue (projected)
- Gross Profit
- Shipments

### <span id="page-2-1"></span>**2.0 Analytics Overview**

#### <span id="page-2-2"></span>**2.1 Accessing Aljex Analytics**

Aljex Analytics can be accessed from the Reports dropdown in the Vision interface navigation:

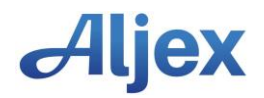

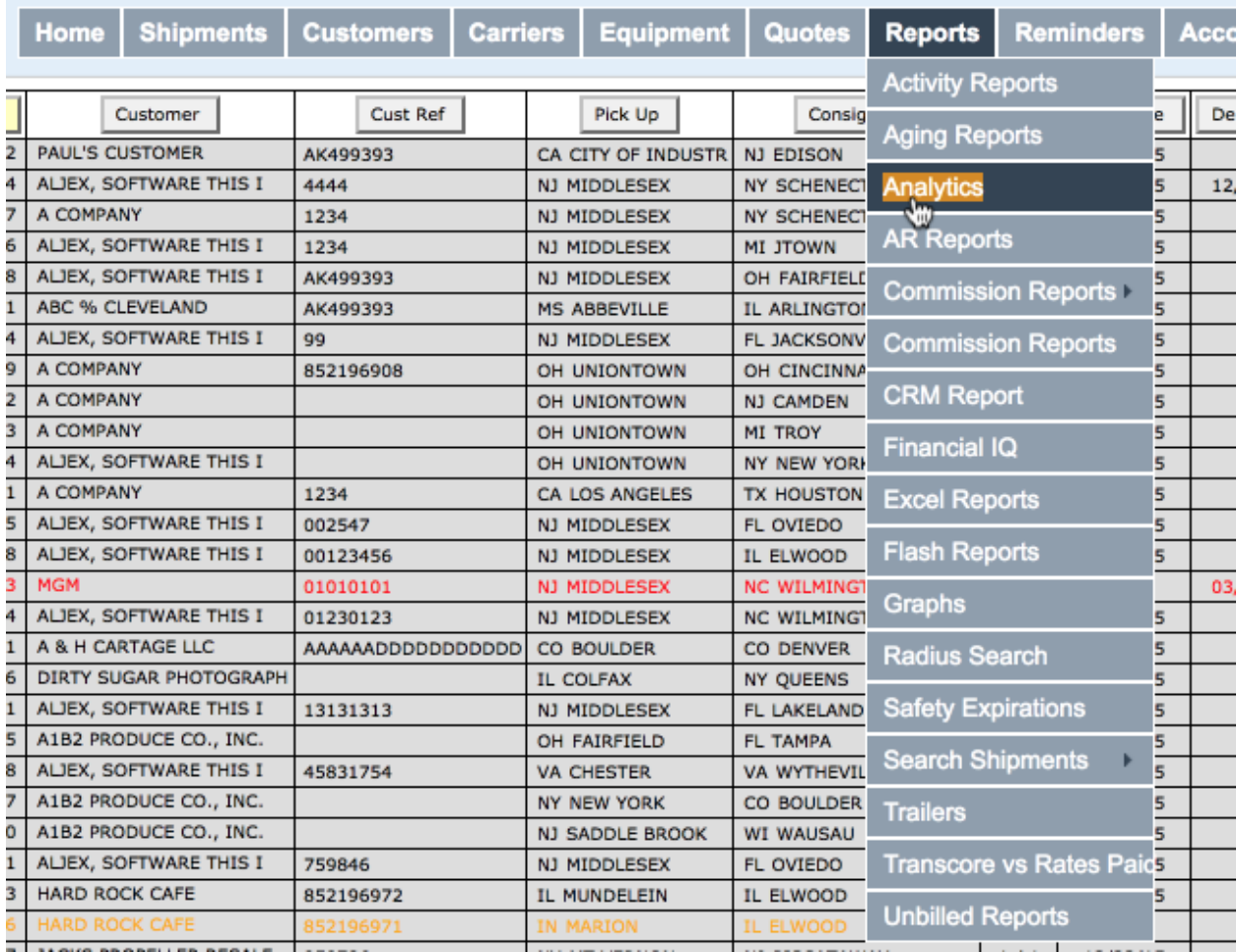

Users will only have access to office and shipment data assigned to them with respect to Agent Security.

#### <span id="page-3-0"></span>**2.2 Selecting a Date Range**

When logged in you can select the date range for reporting. By default, the past 365 days are selected. If a specific range is entered the system keeps it saved so that data can be examined across multiple sessions.

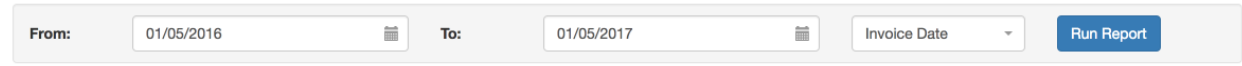

The date range can be designated by Invoice Date or by Ship Date as needed.

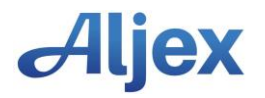

#### <span id="page-4-0"></span>**2.3 Creating Dashboard Reports**

Dashboard reports appear in the Visualization tab. The module with dashed lines is where new reports are created.

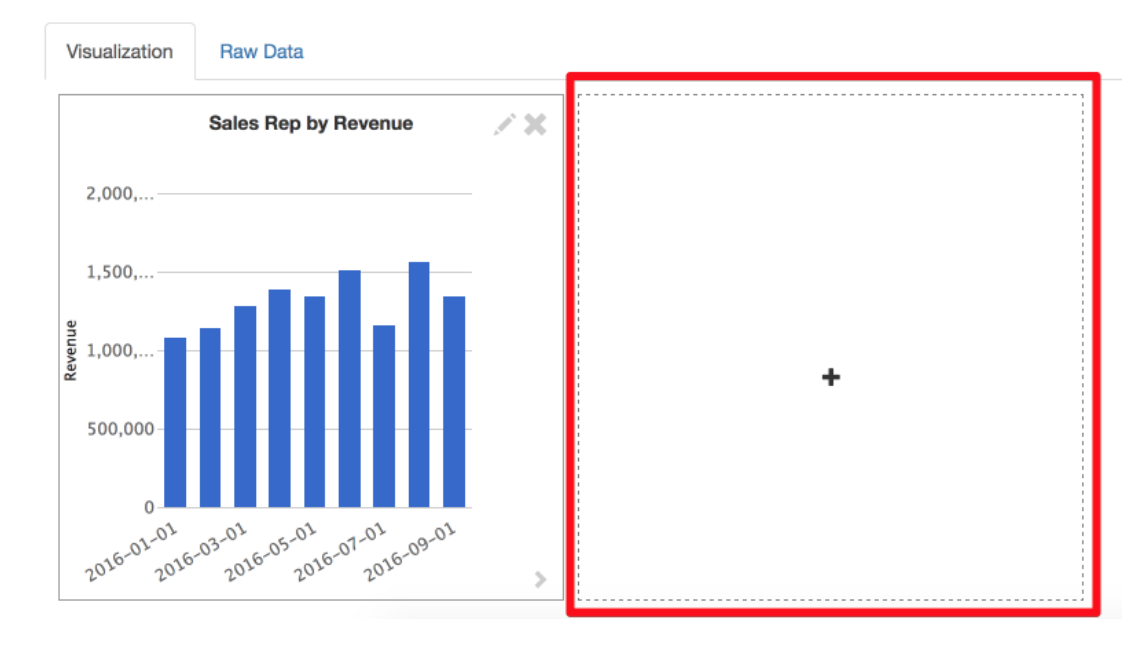

Click on the '+' icon to create a new report module. The module options will appear:

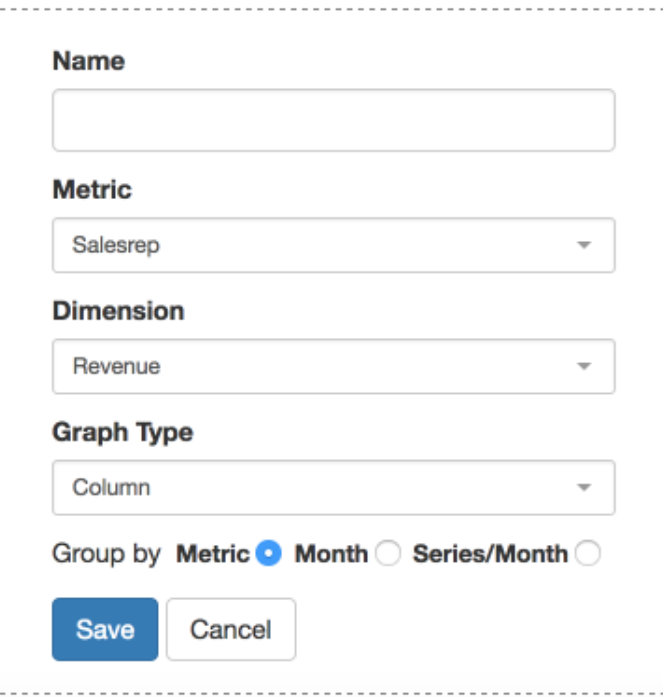

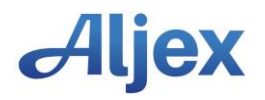

- The Name field is free form text and any title can be entered
- Select the metric for the report
- Select the dimension for the report
- Choose the Graph Type for the visualization
	- o Column: displays Metrics on Y axis and Dimension on X axis
	- o Bar: displays Metrics on X axis and Dimension on Y axis
	- o Pie: displays break out of Metrics as a component of Dimension
	- o Line: displays break out of Dimension across the range selected
- Select the grouping Metric is default

Click save and the dashboard report will appear.

Once a chart has been created you can modify the date range for the reporting period.

The report modules are automatically saved and will reappear on subsequent visits to the Aljex Analytics.

#### <span id="page-5-0"></span>**2.4 Extending Module View**

Once a module has been created it can be extended by clicking the arrow at the bottom right corner of the module:

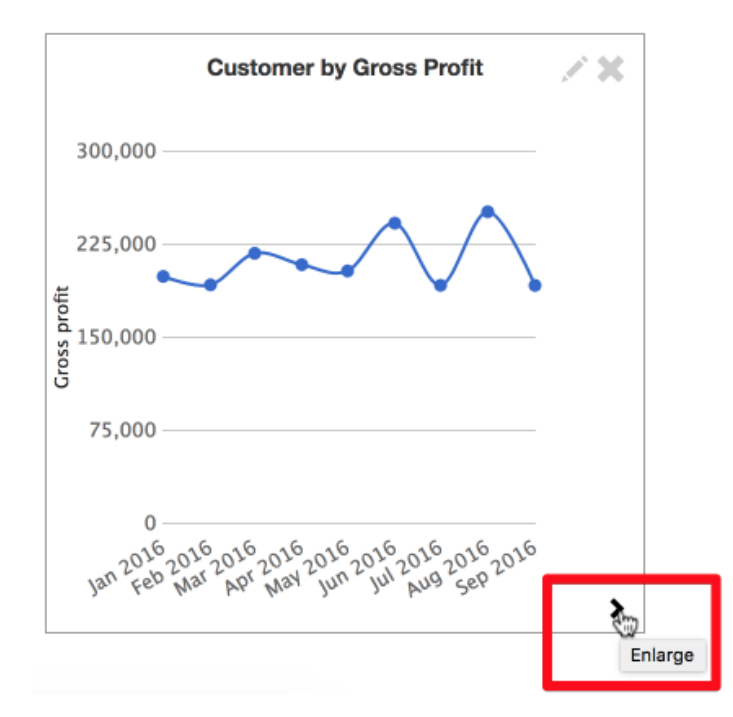

There are three sizes for the module. New modules always default to the smallest size.

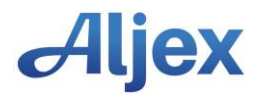

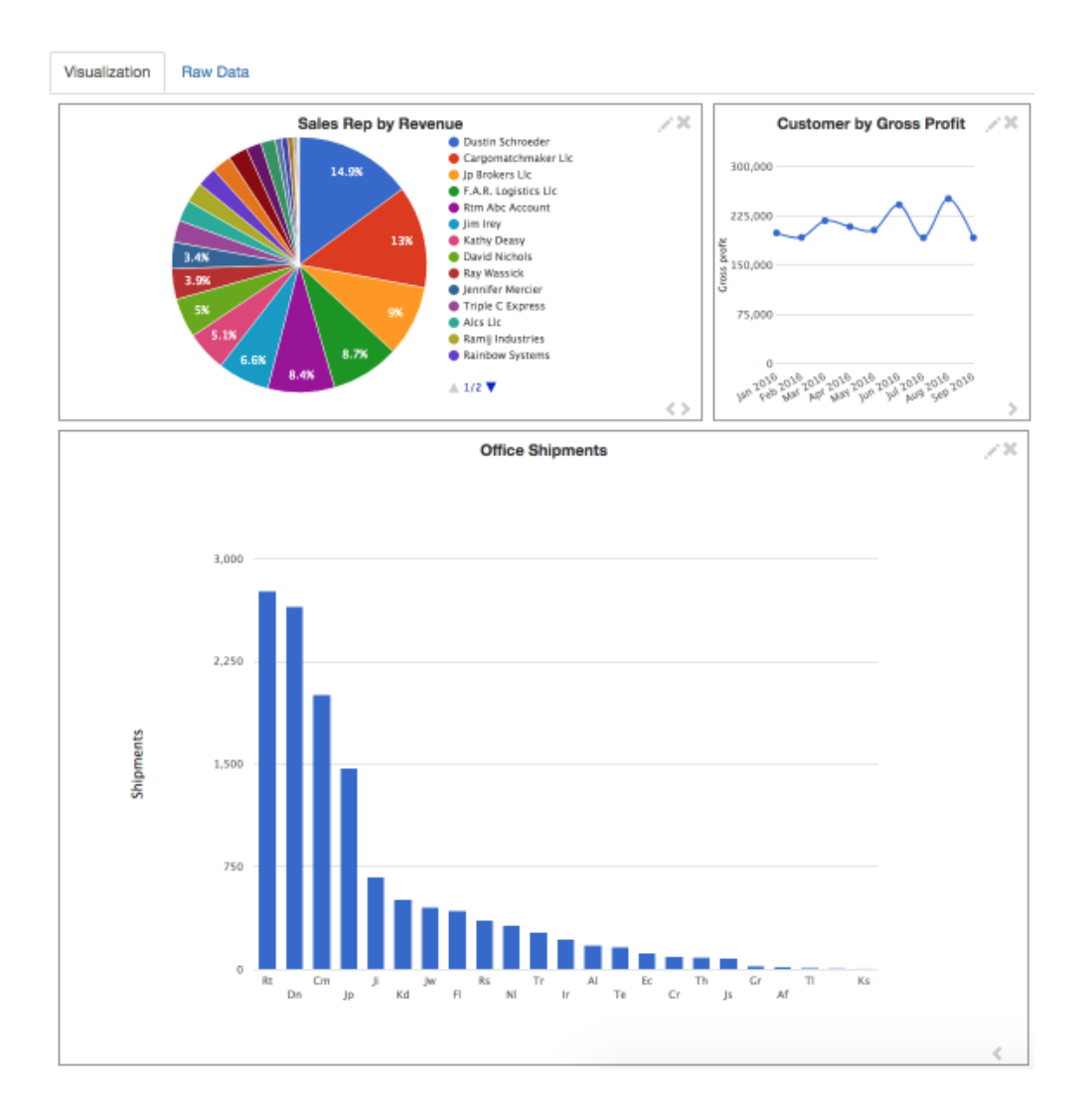

#### <span id="page-6-0"></span>**2.5 Modifying and Deleting Existing Dashboard Modules**

To modify an existing module, click the pencil icon in the upper right-hand corner. This will bring up the module creation fields.

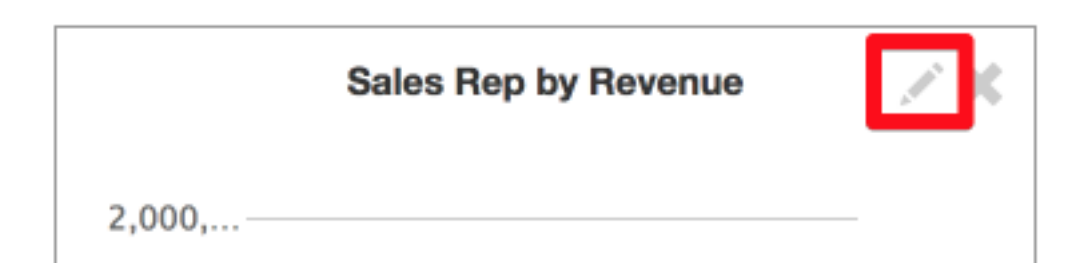

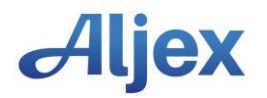

To delete a module, click the X icon next in upper right-hand corner.

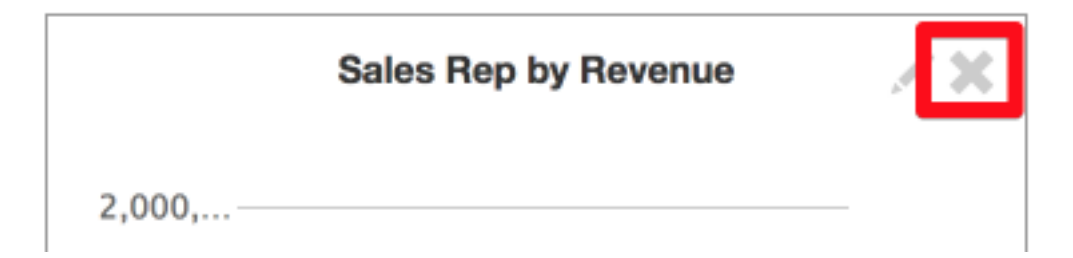

*Note: This will immediately delete the module and cannot be undone.* 

#### <span id="page-7-0"></span>**2.6 Raw Data Export**

A full export of the data is available on the "Raw Data" tab. Data that appears is for the selected timeframe.

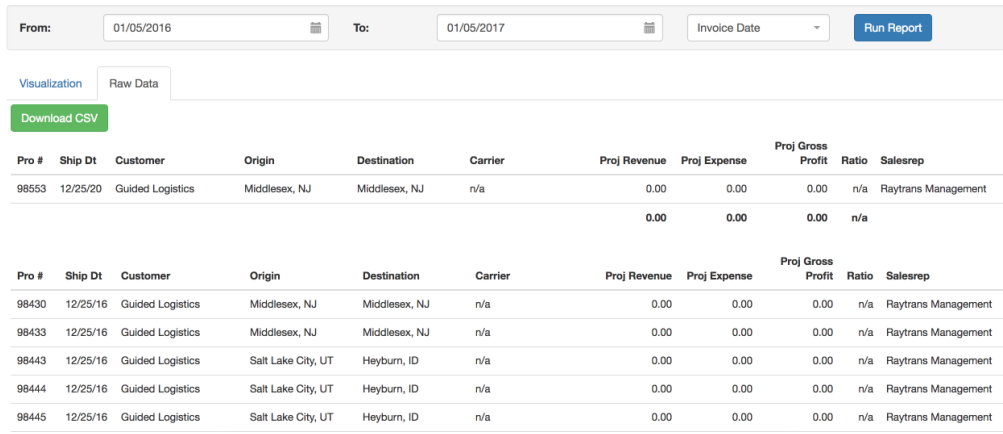

The data is broken out into a table with the following columns:

- Pro #
- Ship Date
- Origin
- Destination
- Carrier
- Projected Revenue
- Projected Expense
- Projected Gross Profit
- Ratio
- Sales Rep

The data can be exported as a CSV for further reporting needs.

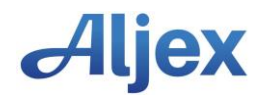